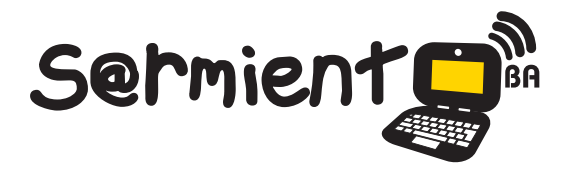

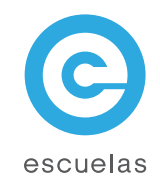

# Tutorial de Atomic

Aplicación para crear y experimentar con tecnología de realidad aumentada

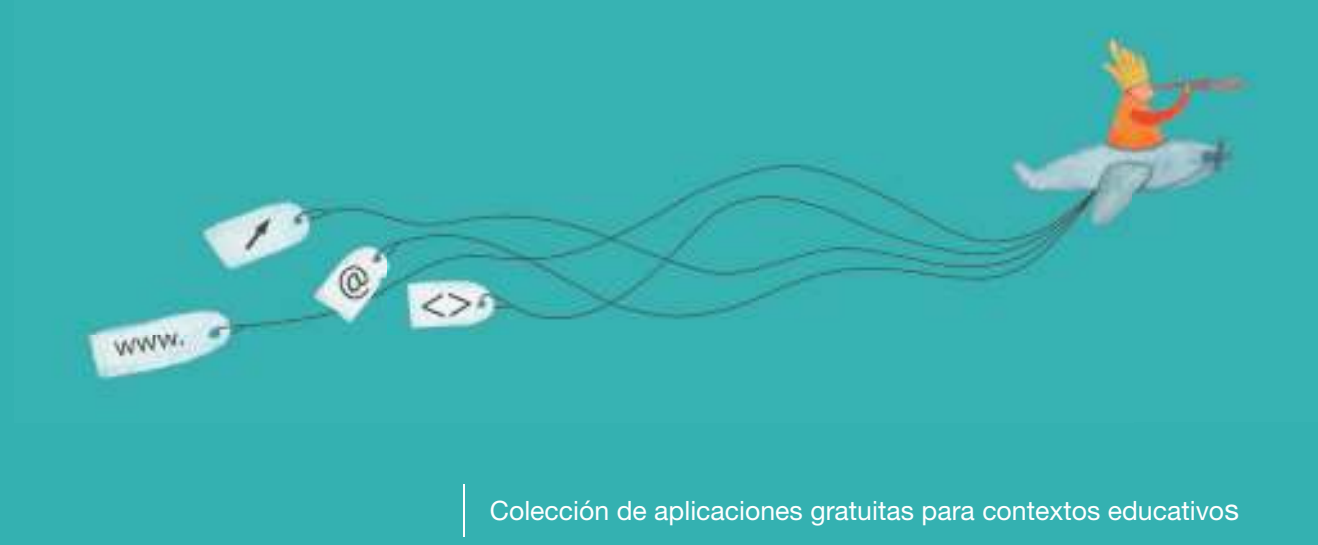

Plan Integral de Educación Digital Dirección Operativa de Incorporación de Tecnologías (InTec)

Ministerio de Educación

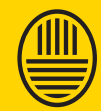

**Buenos Aires Ciudad**<br>Ministerio de Educación del Gobierno de la Ciudad de Buenos Aires 04-12-2024

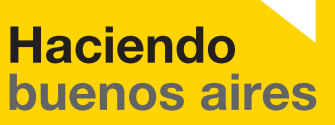

### Prólogo

Este tutorial se enmarca dentro de los lineamientos del Plan Integral de Educación Digital (PIED) del Ministerio de Educación del Gobierno de la Ciudad Autónoma de Buenos Aires que busca integrar los procesos de enseñanza y de aprendizaje de las instituciones educativas a la cultura digital.

Uno de los objetivos del PIED es "fomentar el conocimiento y la apropiación crítica de las Tecnologías de la Información y de la Comunicación (TIC) en la comunidad educativa y en la sociedad en general".

Cada una de las aplicaciones que forman parte de este banco de recursos son herramientas que, utilizándolas de forma creativa, permiten aprender y jugar en entornos digitales. El juego es una poderosa fuente de motivación para los alumnos y favorece la construcción del saber. Todas las aplicaciones son de uso libre y pueden descargarse gratuitamente de Internet e instalarse en cualquier computadora. De esta manera, se promueve la igualdad de oportunidades y posibilidades para que todos puedan acceder a herramientas que desarrollen la creatividad.

En cada uno de los tutoriales se presentan "consideraciones pedagógicas" que funcionan como disparadores pero que no deben limitar a los usuarios a explorar y desarrollar sus propios usos educativos.

La aplicación de este tutorial no constituye por sí misma una propuesta pedagógica. Su funcionalidad cobra sentido cuando se integra a una actividad. Cada docente o persona que quiera utilizar estos recursos podrá construir su propio recorrido.

Ministerio de Educación

**Buenos Aires Ciudad** 

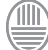

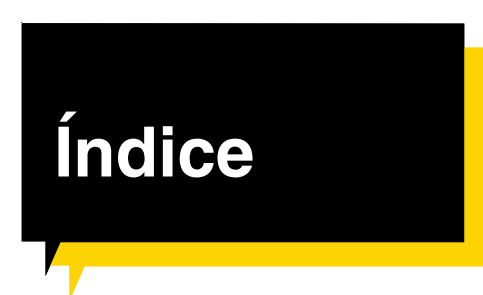

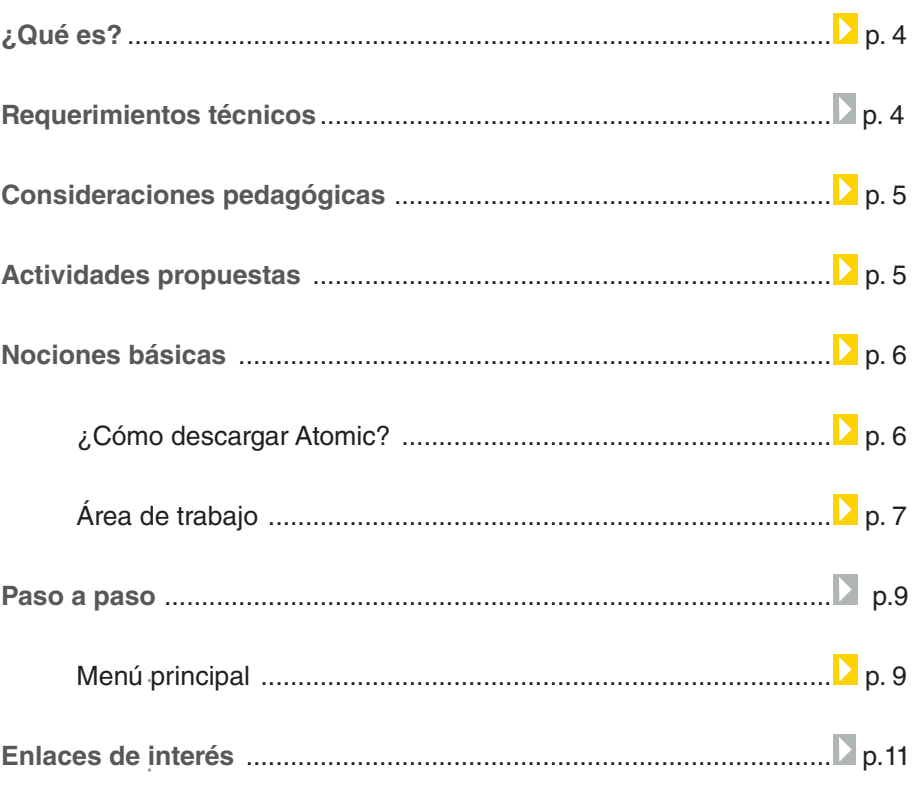

 $\overline{a}$ 

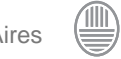

# ¿Qué **es**?

<sup>1</sup>La realidad aumentada (RA) es el término que se usa para definir una visión directa o indirecta de un entorno físico del mundo real, cuyos elementos se combinan con elementos virtuales para la creación de una realidad mixta en tiempo real. Consiste en un conjunto de dispositivos que añaden información virtual a la información física ya existente, es decir, añadir una parte sintética virtual a lo real. Esta es la principal diferencia con la realidad virtual, puesto que no sustituye la realidad física, sino que sobreimprime los datos informáticos al mundo real.

Wikipedia, La enciclopedia libre, 2011 [fecha de consulta: 8 de agosto del 2011]. Disponible en <http:// es.wikipedia.org/w/index.php?title=Realidad\_ aumentada&oldid=48457310>.

**Atomic** es una aplicación multiplataforma que se utiliza para la creación de realidad aumentada<sup>1</sup> de forma rápida y amigable. Fue creada por Sológico Libre, publicada bajo licencia GLP y está desarrollada en el lenguaje de programación **Processing** para trabajar con la librería **Artoolkit**. En otras palabras, **Atomic** funciona como una interfaz gráfica para que el usuario desarrolle sus proyectos de realidad aumentada con **Artoolkit**.

URL para descargar la aplicación:

http://www.sologicolibre.org/projects/atomicweb/es/index. php?page=Descargas

# Requerimientos técnicos

Nivel educativo: **Todos.**  Áreas: **Ciencias Sociales, Ciencias Naturales, Prácticas del Lenguaje, Artes.**

**Software:**

**• Ubuntu**

Navegador de Internet, con el Pluging de Adobe Flash 9 o superior instalado,

Adobe (para ver e imprimir PDF)

Java JRE

**• Windows**

Navegador de Internet, con el Pluging de Adobe Flash 9 o superior instalado, Adobe (para ver e imprimir PDF) Java JRE

### **Hardware:**

Tarjeta de Aceleradora de Video

Webcam (preferiblemente compatible con Linux)

Impresora.

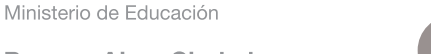

**Buenos Aires Ciudad** 

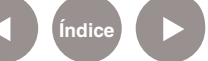

**Plan Integral de Educación Digital** Dirección Operativa de Incorporación de Tecnologías (InTec) Ministerio de Educación del Gobierno de la Ciudad de Buenos Aires

# Consideraciones pedagógicas

### Permite crear material educativo interactivo para el tema deseado.

### Nivel educativo: **Primario (segundo ciclo) y Medio** Áreas: **Todas.**

# **Recursos digitales.** Actividades propuestas **Integral**

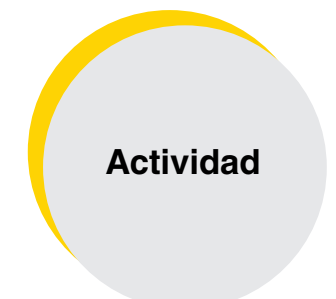

Que los chicos junto al docente creen una publicación interactiva utilizando los recursos que proporciona la Realidad Aumentada.

### **Materiales:**

Netbooks, Atomic, Scribus, conexión a Internet, impresora.

### **Desarrollo de la actividad:**

**1)** Se seleccionará la temática sobre la publicación que se va a realizar. Por ejemplo, en el marco de una visita al Zoológico de Buenos Aires, se pueden realizar fichas de cada animal que seleccionen los alumnos. **2)** Para realizar la ficha se utilizará el programa Scribus. Los contenidos

de la misma se buscarán en Internet (características de los animales seleccionados).

**3)** Se buscarán los animales en 3D. Para ello se pueden indagar en Internet, y también utilizar los modelos que se encuentran en el siguiente enlace:

http://sketchup.google. com/3dwarehouse/cldetails?mid=23e 74fa9a8ee5e2b7c8b5e915fad68de&p revstart=0

**4)** Colocar los patrones QR en la publicación.

**5)** Con el programa Atomic, cargar los modelos en cada publicación, para visualizarlos. **6)** Subir las publicaciones al blog escolar.

Ministerio de Educación

**Buenos Aires Ciudad** 

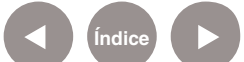

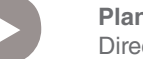

**Índice Plan Integral de Educación Digital**  Dirección Operativa de Incorporación de Tecnologías (InTec) Ministerio de Educación del Gobierno de la Ciudad de Buenos Aires

KME

**Nociones básicas** ¿Cómo descargar

Atomic? En el sitio oficial (http://www.sologicolibre.org/projects/atomicweb/es/ index.php?page=Descargas) seleccionar **Downloads**.

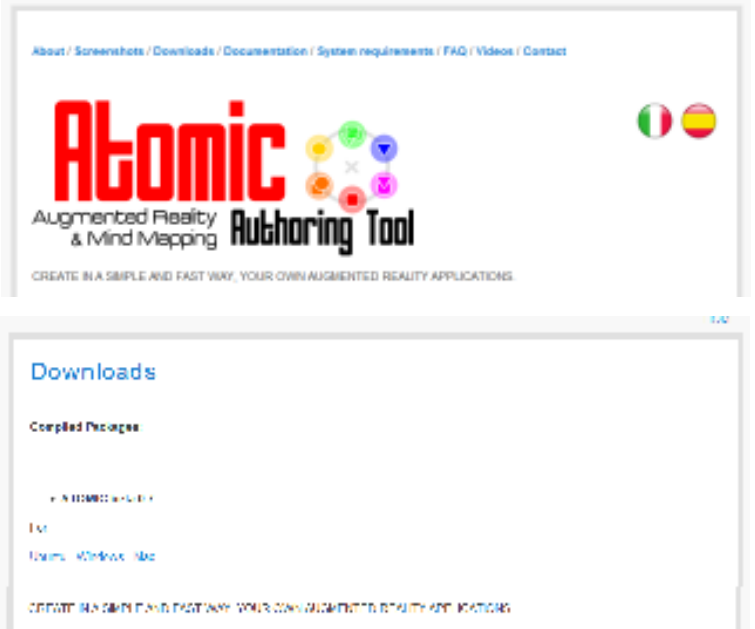

Elegir el sistema operativo y descargar el archivo para luego instalarlo en el disco rígido de la PC.

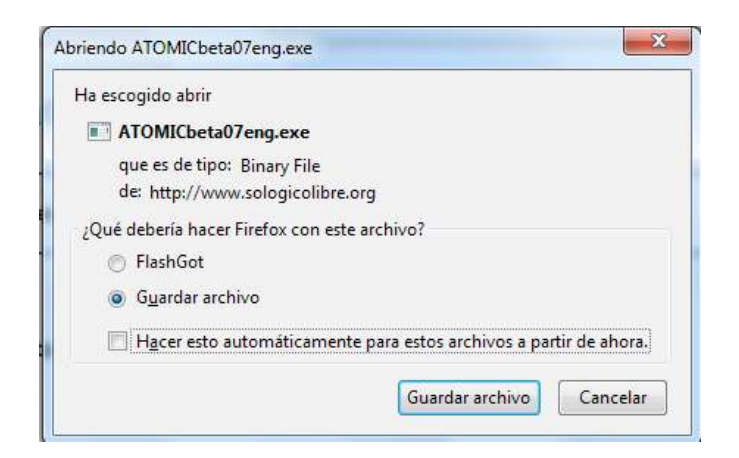

Una vez que se descargó, hacer doble clic en el archivo ATOMICbeta07eng. exe y seguir el **asistente para la instalación**.

Atomic por defecto se instala en el disco C:\ en la carpeta ATOMIC07,

dentro de ésta se encuentra el archivo ejecutable: **ATOMICbeta07i.exe**

Ministerio de Educación

**Buenos Aires Ciudad** 

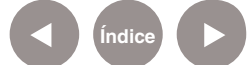

**Indice <b>Plan Integral de Educación Digital** Dirección Operativa de Incorporación de Tecnologías (InTec) Ministerio de Educación del Gobierno de la Ciudad de Buenos Aires

# **Nociones básicas** Área de trabajo

Para comenzar presionar sobre cualquier lugar de la ventana principal se obtendrá el menú para seleccionar las acciones de Atomic.

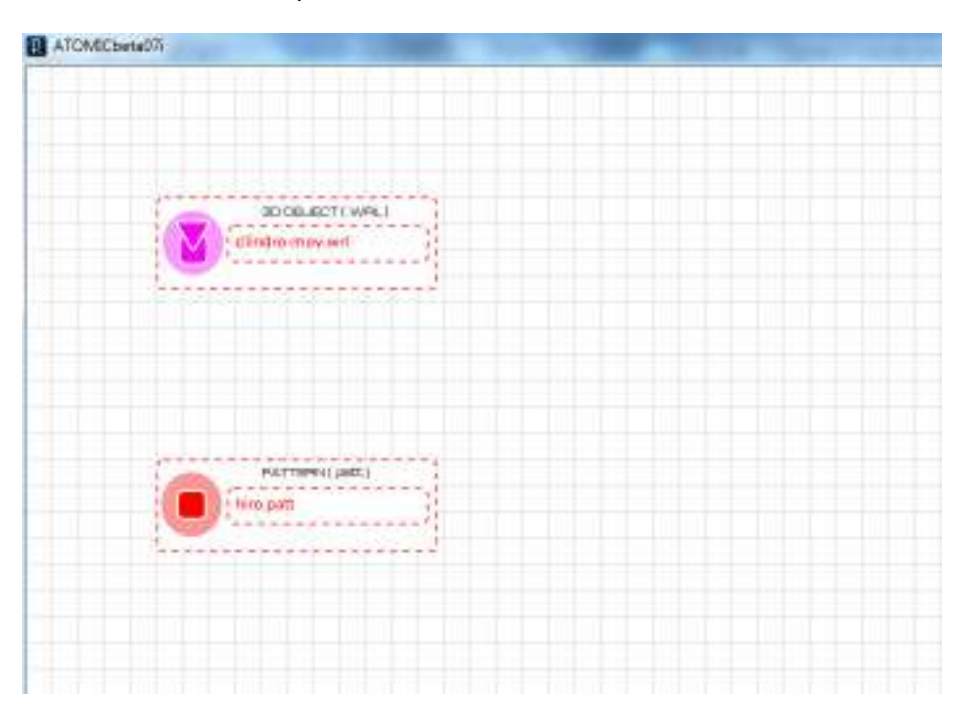

### **¿Cómo trabaja Atomic?**

El funcionamiento de Atomic consiste en la articulación entre un objeto 3D y un marcador o patrón sobre el que se monta la imagen 3D.

El patrón o marcador es una imagen (generalmente impresa en una hoja) que la PC procesa y de acuerdo a la programación definida para esa imagen, la maquina incorpora los objetos 3D.

### **¿Dónde encontrar los marcadores?**

Al finalizar de instalar Atomic se guardan varios marcadores necesarios para trabajar con la aplicación. Para imprimir los patrones ir a C:\ ATOMIC07\marcadores. Dentro de esta carpeta se encuentran varios archivos en formato pdf.

Ministerio de Educación

**Buenos Aires Ciudad** 

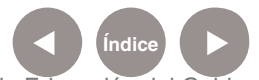

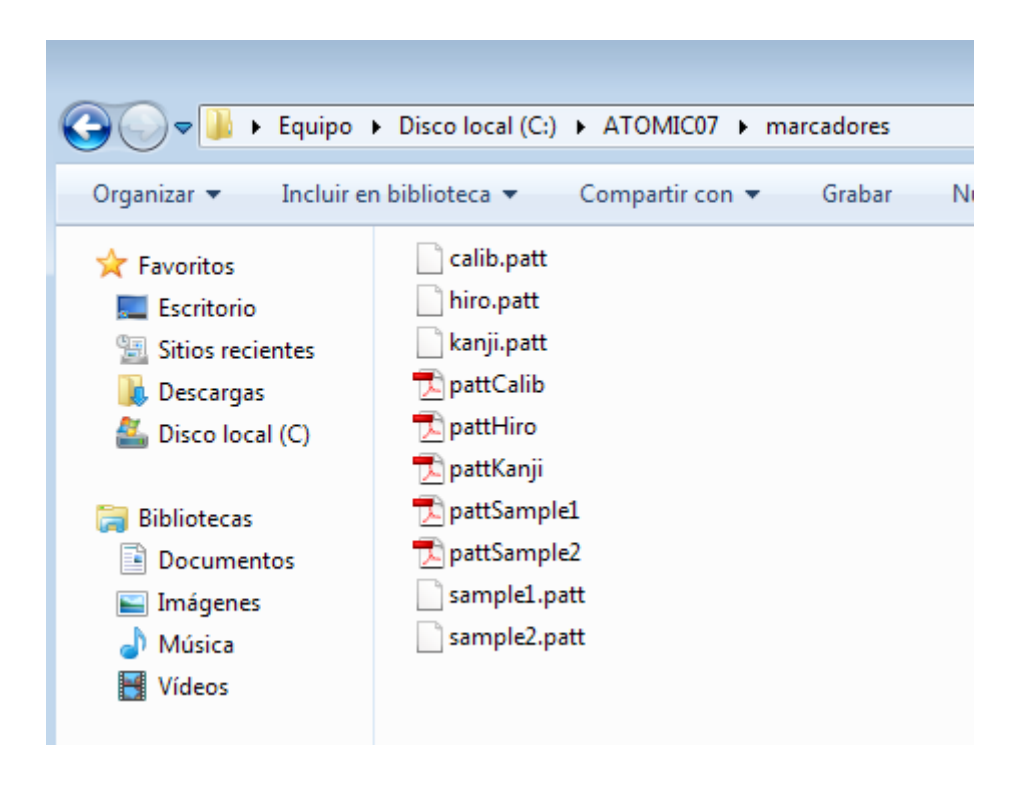

Para este ejemplo abrir e imprimir el archivo de nombre "**pattHiro"**.

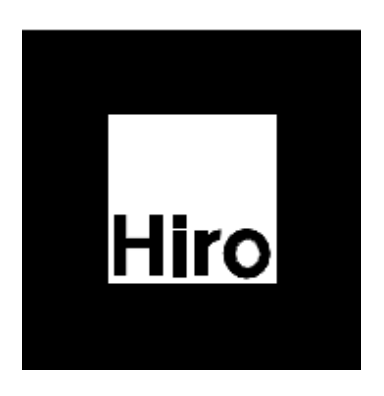

Ministerio de Educación

**Buenos Aires Ciudad** 

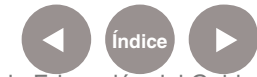

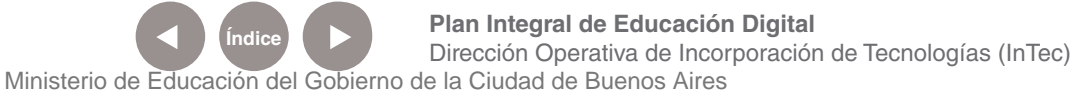

## **Paso a paso** Menú principal

Para activar el menú principal presionar en cualquier parte de la ventana de **Atomic**. El objetivo de herramienta es vincular un patrón y un objeto 3D:

**1.** Hacer clic para abrir el menú principal.

**2.** Elegir el ícono **y seleccionar el archivo que contiene el patrón.** Para la selección del marcador es necesario tener en cuenta que estos archivos (patt.calib, patt.hiro, patt.kanji, patt.sample1 y patt. sample2) se encuentran bajo el directorio Data/ mientras que los archivos PDF ubicados bajo el directorio patterns/ corresponden a versiones de estos mismos marcadores pero para imprimir. El archivo **patt.hiro** es el que trabaja con el patrón que imprimimos.

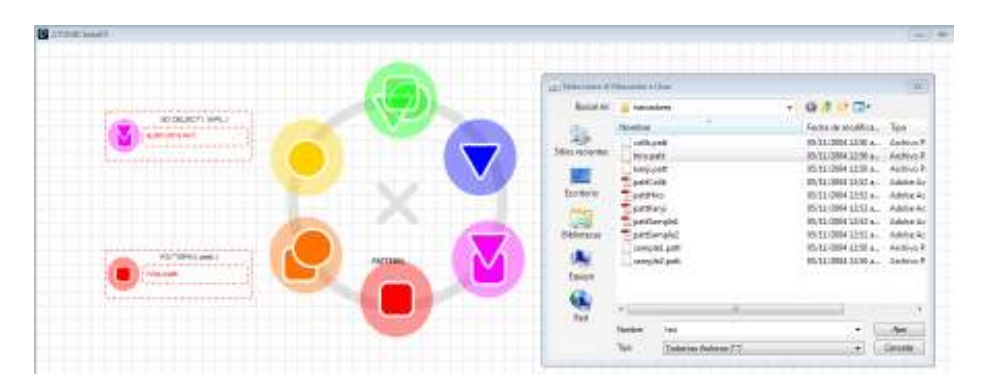

**3.** Seleccionar el objeto 3D que se mostrará cuando la aplicación detecte la aparición del marcador previamente configurado. Para hacer esto se debe elegir el ícono y v seleccionar el archivo correspondiente. En este caso los archivos se ubican el **directorio /Wrl**  y tienen la extensión wrl.

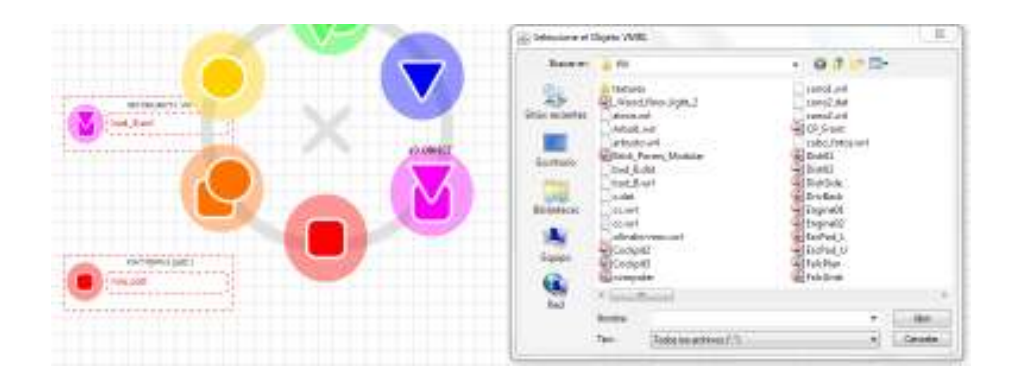

Ministerio de Educación

**Buenos Aires Ciudad** 

**Plan Integral de Educación Digital** Dirección Operativa de Incorporación de Tecnologías (InTec) Ministerio de Educación del Gobierno de la Ciudad de Buenos Aires

**4.** Grabar la configuración elegida. Para hacer esto se debe seleccionar el ícono **. Es muy importante recordar este paso** porque de lo contrario se utilizará la configuración anterior.

**5.** Para ejecutar la aplicación con el marcador y el objeto 3D seleccionados elegir el ícono v . Aparecerá una ventana para configurar las propiedades de la salida.

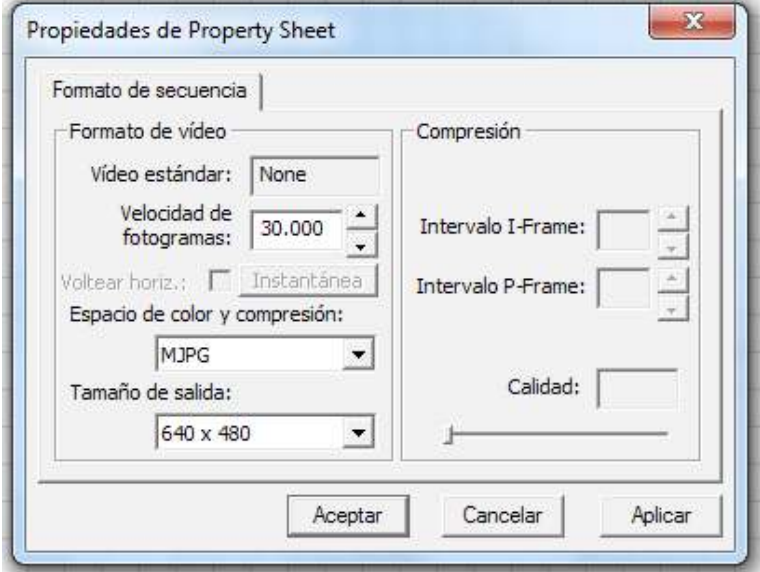

Dejar los valores por defecto, y luego **Aceptar**. Inmediatamente se abrirá una ventana donde se observará la captura de la cámara web. En ese momento exponer el marcador a la cámara para que **Atomic** analice y muestre el objeto 3D en el patrón.

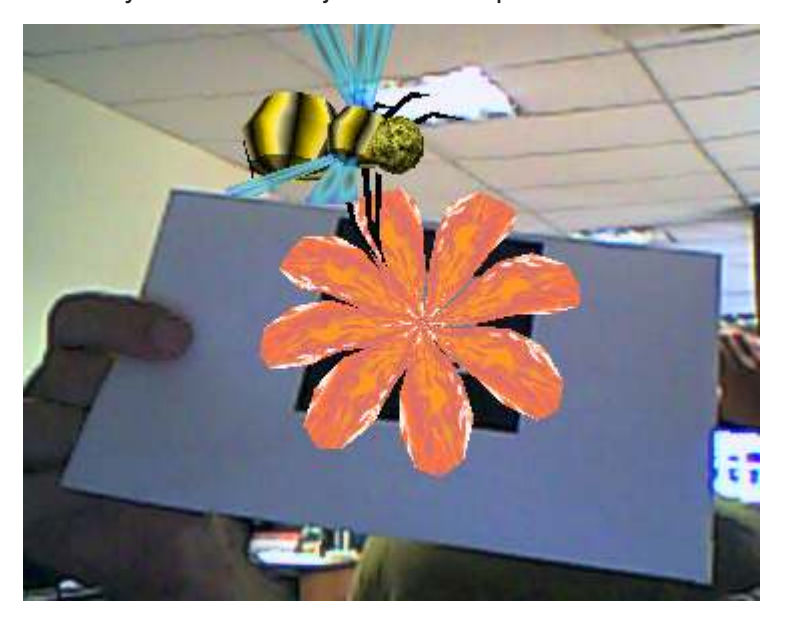

Ministerio de Educación

**Buenos Aires Ciudad** 

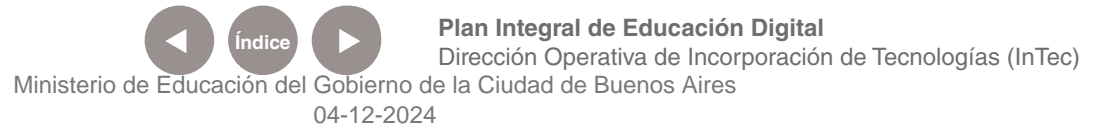

# **Enlaces** de interés

http://www.youtube.com/watch?v=q5LoTll4zx4

http://www.sologicolibre.org/projects/atomic/en/

http://www.youtube.com/watch?v=obkT1OUYXGY&playnext=1&list=PL A0EC2D0B83C50B02

http://www.taringa.net/posts/info/6189329/Realidad-aumentada.html

http://swparapinturavirtualra.wordpress.com/

http://www.anobium.es/docs/gc\_fichas/doc/6CFJNSalrt.pdf

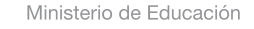

**Buenos Aires Ciudad** 

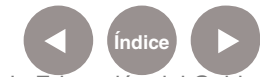

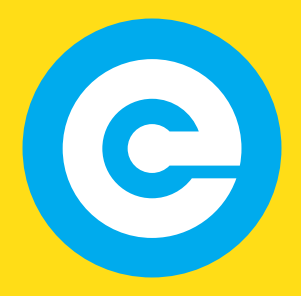

www.educacion.buenosaires.gob.ar

Contacto:

**asistencia.pedagogica.digital@bue.edu.ar**

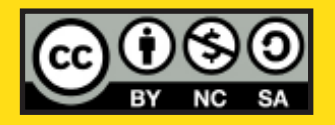

Esta obra se encuentra bajo una Licencia Attribution-NonCommercial-ShareAlike 2.5 Argentina de Creative Commons. Para más información visite http://creativecommons.org/licenses/by-nc-sa/2.5/ar/

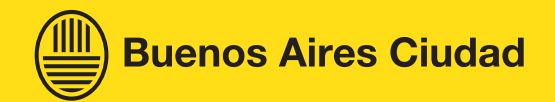

Ministerio de Educación

Ministerio de Educación del Gobierno de la Ciudad de Buenos Aires 04-12-2024